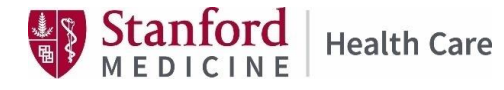

June 2023 v1

# Effective July 1, 2023

# **Procedural Improvements Using Concur**

# This procedural improvement:

- Automates & simplifies reimbursements
- Provides visibility to & status notifications
- Provides a single resource
- Eliminates the need for paper expense reports
- Provides faster & more convenient opportunities for reimbursement submissions

### **Expenses**

# **Accessing the Concur Expense System**

There are 3 ways to access Concur:

- 1. Internet Type: [concur.stanfordhealthcare.org](http://concur.stanfordhealthcare.org/) in the internet browser.
- 2. SHC [Connect](https://shcconnect.stanfordmed.org/Pages/default.aspx) (via SHC portal) Click the Concur Travel & Expense Link through "Connect To" on the SHC portal. You will automatically be logged into your Concur profile.
- 3. [Concur' s mobile app](https://stanfordhc.service-now.com/hr/?id=kb_article&sys_id=d21bb8dadbfcc4d4bdb9f3931d96190c) on your personal phone/tablet This will require downloading the mobile application onto your phone/tablet. Refer to the Mobile Application Questions section for instructions on how to download the Mobile App.

# **Getting Help Using Concur**

- 1. Click Help on the home page. In the Help section, you can find specific instructions for:
	- a. Expense Help
	- b. Request Help
- 2. Submit a Reimbursement Question to [Ask HR](https://stanfordhc.service-now.com/esc?id=sc_cat_item&table=sc_cat_item&sys_id=46f2ce3c87295d50c4cf0e96cebb355d) or call (650) 723-4748, Monday Friday between 9:00- 4:00 PM.

# **SHC's Expense Policy Questions**

Please read the [GME House Staff Policies & Procedure, Reimbursement section,](https://med.stanford.edu/gme/policy.html) then submit your reimbursement question/s to [Ask HR](https://stanfordhc.service-now.com/esc?id=sc_cat_item&table=sc_cat_item&sys_id=46f2ce3c87295d50c4cf0e96cebb355d) or call (650) 723-4748, Monday - Friday between 9:00-4:00 PM.

# **Can I Exceed the Reasonable Guidelines Under the SHC GME Reimbursement Policy?**

When you exceed reasonable guidelines provided under the GME House Staff Reimbursement Policy, the Concur system will prompt you to provide an explanation or justification. Examples:

- USMLE with a yellow or red tab indicates that the amount provided is more than policy guidelines. You will be prompted by Concur to enter the correct amount or an explanation as to why you chose this amount.
- Submitting a reimbursement request that has incurred longer than 60 days but within the current academic year. You will be prompted to Concur to enter an explanation as to why you are submitting late. Your response can be: GME permits reimbursements within one (1) year in the current academic year with the exception for the new/incoming House Staff who must submit their requests after their appointment start date.

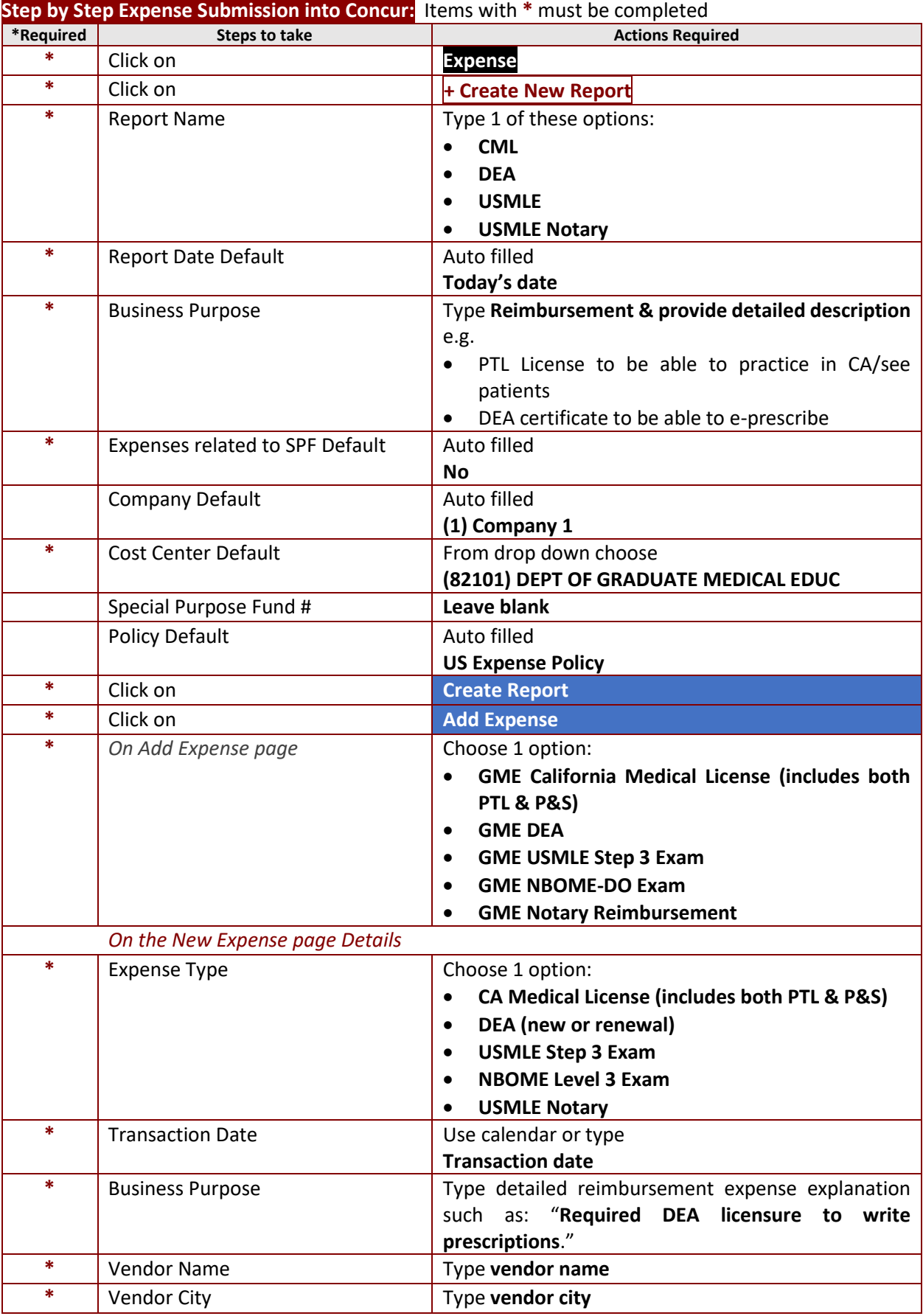

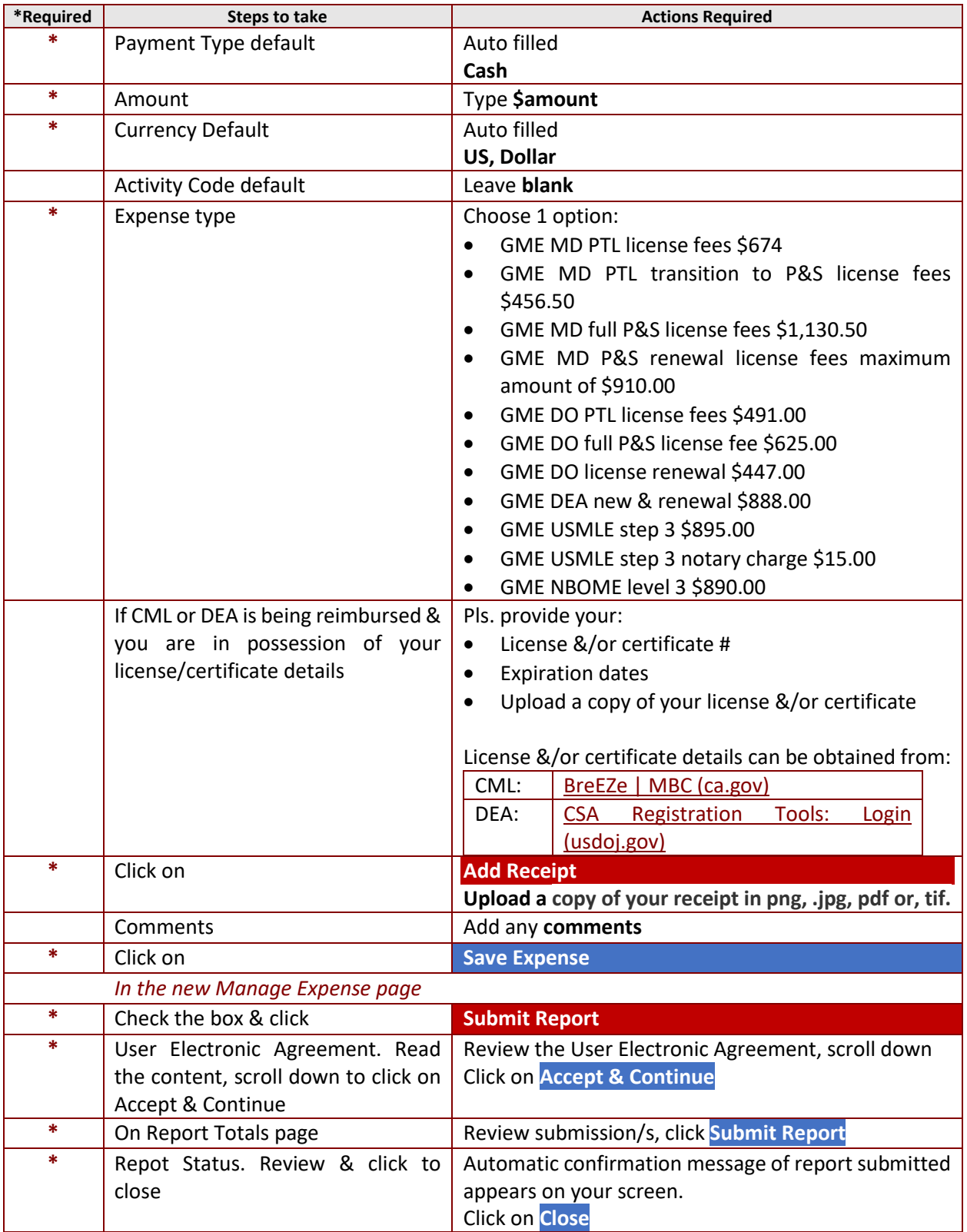

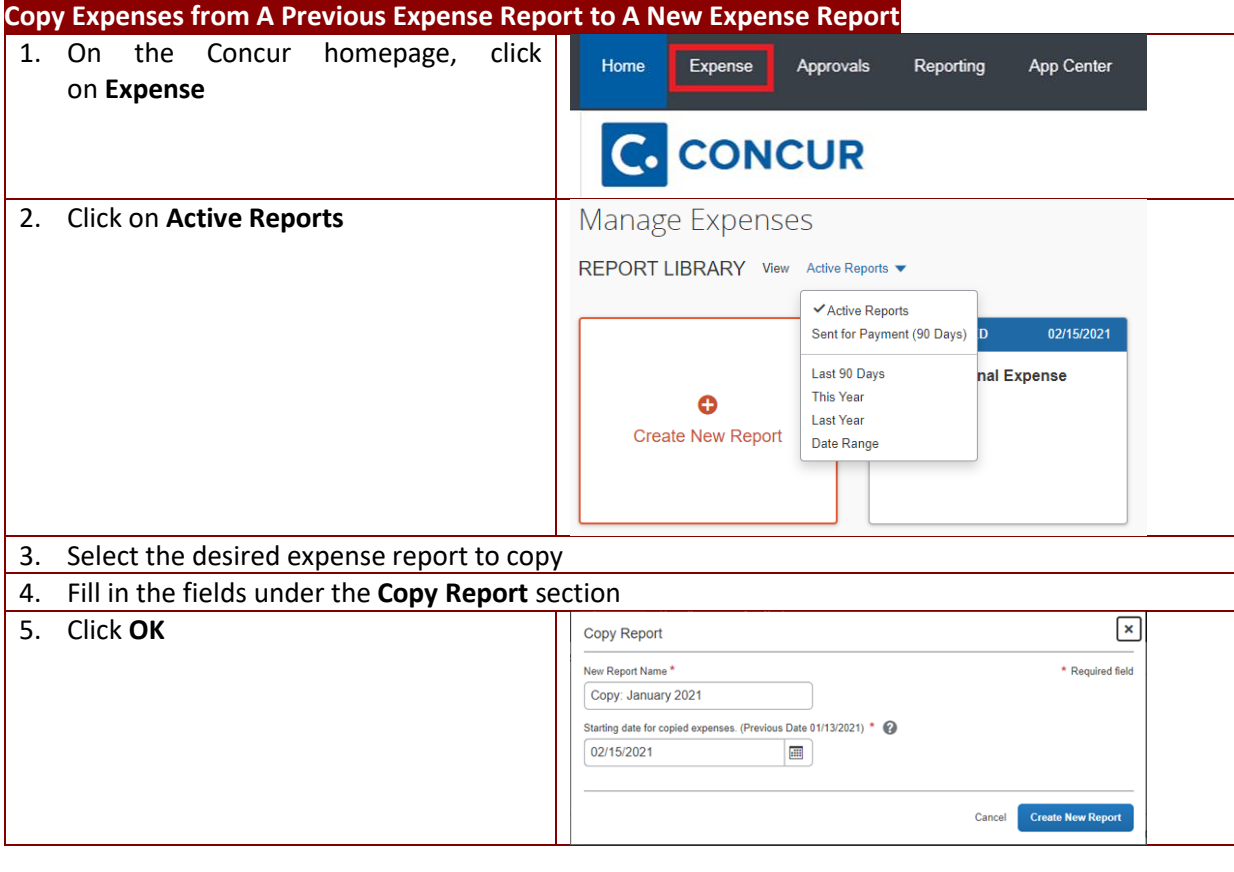

# **On My Expense Report Header, What Are Expenses Related to SPF?**

The GME House Staff reimbursements do not fall under Special Purpose Funds (SPF) which are restricted funds available for specific SHC business purposes as defined by donors. The default answer is **No** for GME house staff.<br>Create New Report

 $\times$ \* Required field Report Date \* Report Name\* Business Purpose \* 2 02/27/2023  $\overline{\mathbf{m}}$ Expenses related to SPF? Cost Center \* Company  $\bullet$  $\bullet$  $No$ (1) Company 1  $\blacktriangledown \blacktriangledown$  (82101) DEPT OF GRADUATE M.  $\ddot{\mathbf{v}}$ Special Purpose Fund #  $\overline{\mathbf{o}}$ Policy  $\blacktriangleright$   $\blacktriangleright$  Search by Text \*US Expense Policy

### **What Are These Exceptions on My Expense Report?**

Exceptions on your expense report are either warnings (yellow icons) or errors that need to be cleared (red icons) before you can submit your expense report. To review exceptions:

- 1. On the **Expense Report** page, expand the **Alerts** menu. The **Alerts** pane opens, which displays all exceptions for the expense report.
- 2. Click the exception that you want to review. The expense details will appear on the right side of the page.

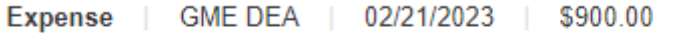

- You have exceeded the \$888 limit for GME DEA. View
- 3. Make the appropriate changes, then click **Save**.

### **Print my Expense Report**

- 1. Open your expense report, click the **Print/Share** menu, and select the appropriate print option.
	- a. To print the fax cover page, select Fax Receipt Cover Page.
	- b. To print the detailed report, select Detailed Report.
	- c. To print the report, click Print.

### **Correct & Resubmit a Returned Approver Expense**

- 1. Click the **report name** (link) to open the report.
- 2. **Make** the requested changes.
- 3. Click **Submit Report**.

# **As a Submitter, Where Can I Find Expense Reports I Submitted in The Past?**

1. On the Concur homepage, click on **Expense**.

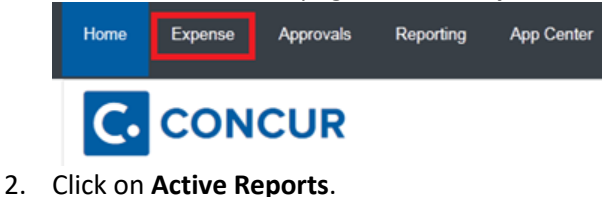

Manage Expenses

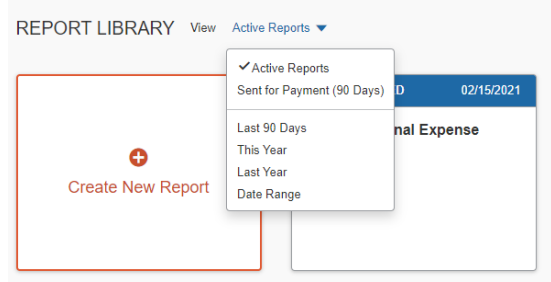

3. Select desired period for your previous report.

### **When and How Will I Be Reimbursed?**

In the Concur system, email notifications will be provided along each step of the approval process. You can expect to see an approval message at each step – Concur Audit, Manager Approval, and Processing.

In this process, you may see a status (Not Paid) which may be confusing. This is a systemic notation that means our payroll team has not yet processed the reimbursement.

In addition to email notifications, all House Staff can confirm their current report status by logging into Concur. From there, House Staff can observe the current status of their report in the Expense screen. The following information can be observed in the Expense screen.

- 1. Report Status
- 2. Pending action

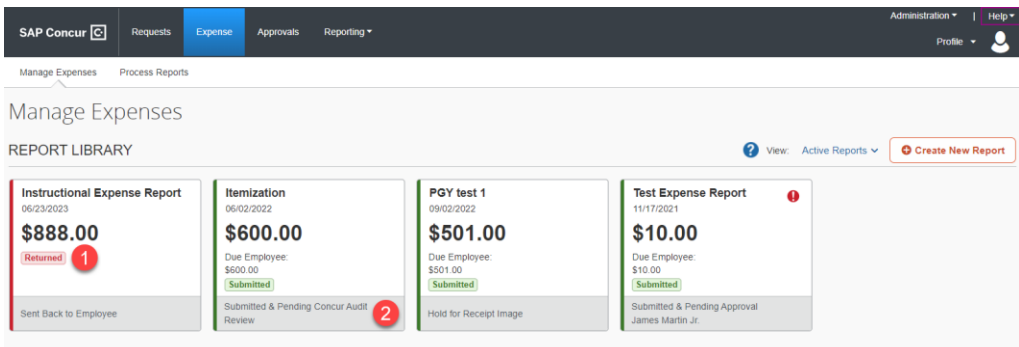

- 1. Report Status
- 2. Pending action

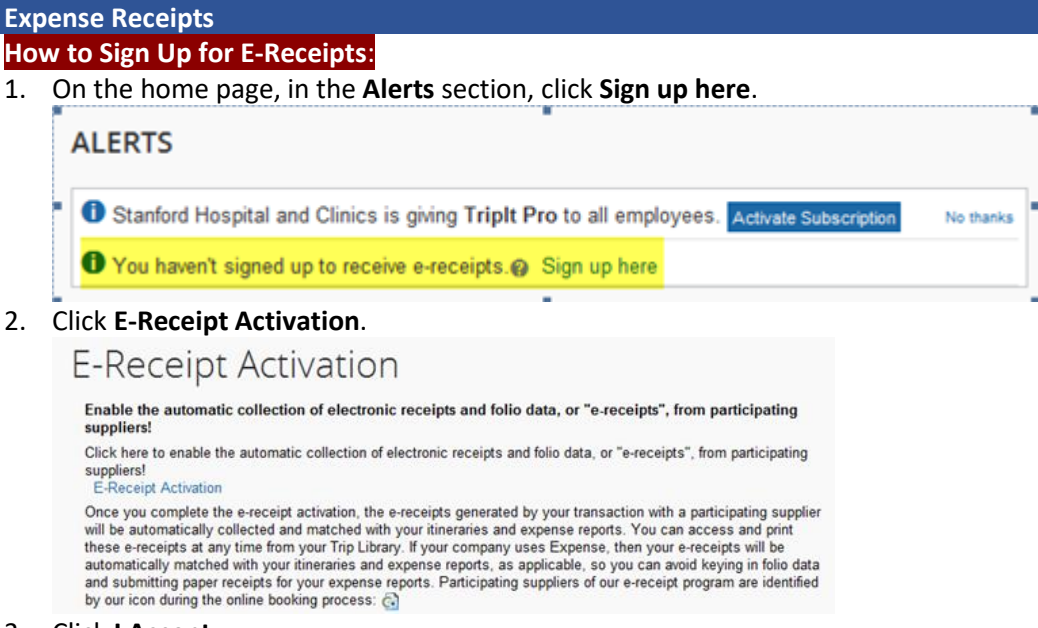

3. Click **I Accept**.

**Note**: As you [create your expense reports,](https://stanfordhc.service-now.com/hr/?id=kb_article&sys_id=2b85b41adb78c4d4bdb9f3931d96191b) you will see the e-receipt icon next to any transactions that have an e-receipt. You can click the icon to view the e-receipt. An important feature with E-receipts is that they automatically link and match up to the expense report line items in Concur.

# **What is Receipt Store?**

The Receipt Store feature allows House Staff to associate receipt images with specific expense entries. The ability to drag or upload receipt images within the Receipt Store is turned on by default. House Staff must verify their Stanford email address in Concur to activate the option to email receipt images to Concur.

### **How Do I Access the Receipt Store?**

To access the Receipt Store, House Staff first have to sign up for the service. Follow these steps to complete this process:

- 1. Expense > Manage Expenses > Available Receipts
- 2. Click on the gray **Instructions** button on the right.
- 3. Enter your applicable Stanford e-mail address.

House Staff will then receive a verification code via e-mail. Once House Staff confirms their information, they are ready to use the Receipt Store.

Follow the path listed above to locate the Receipt Store. The Receipt Store is also available within your expense reports, which makes attaching receipts a simple and efficient task.

# **How do I Verify my Email Address for Receipt Management?**

- 1. Access **Profile Settings**
- 2. Select **Personal Information**
- 3. Locate **Email Address section**
- 4. **Add email address** as needed
- 5. Click **Verify**. You will see a message that an email has been sent to the address being verified
- 6. Click **OK** to confirm the verification message
- 7. Copy the **verification code from your email and paste it into the Enter Code field**
- 8. Click **OK** to complete the verification

### **How Do I Delete Receipts from My Expense Report?**

- 1. On the **Expense Report** page, select the desired entry to remove the receipt image
- 2. Click **Remove** button

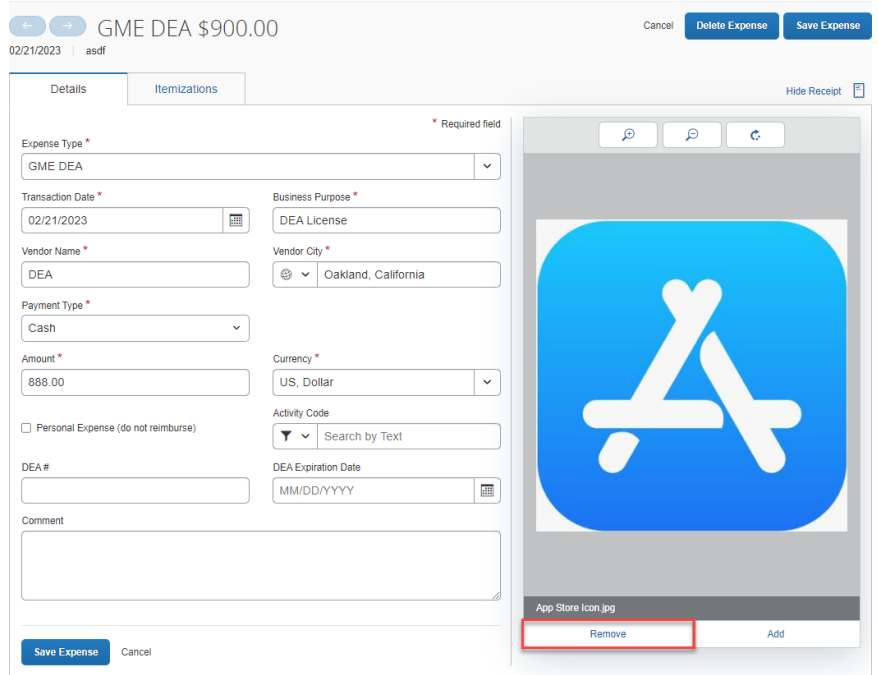

### **Reimbursement Types:**

**California Medical License (CML): Initial, Transitions & Renewals**

- Encompasses Doctor of Medicine (MD) and Doctor of Osteopathic Medicine (DO) Licenses
- New/incoming house staff must submit their reimbursement request after their Stanford appointment start date.
- House staff will not be reimbursed if their CA Medical license has been allowed to lapse or become delinquent.

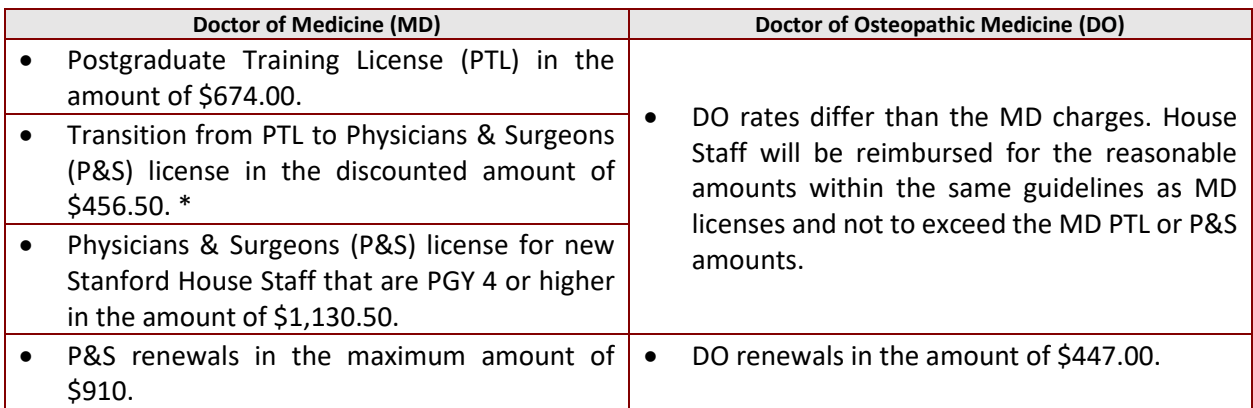

\*GME reimburses trainees' initial transition license fee at 50% reduction. House Staff must be enrolled in one of the following programs:

- o Accreditation Council of Graduate Medical Education (ACGME)
- o The Royal College of Physicians & Surgeons of Canada (RCPSC)
- o The College of Family Physicians of Canada (CFPC)

### **Step 3 and Associated Notary Charges**

- Encompasses United States Medical Licensing Examination (USMLE) Part/Step 3 and National Board of Osteopathic Medical Examiners (NBOME) Complex/Level III.
- Step 3 exam is taken during House Staff's active Stanford appointment.
- Exam is taken during House Staff's PGY I, II or III and prior to House Staff's PTL expiration.
- Reimbursement is made for one (1) sitting.

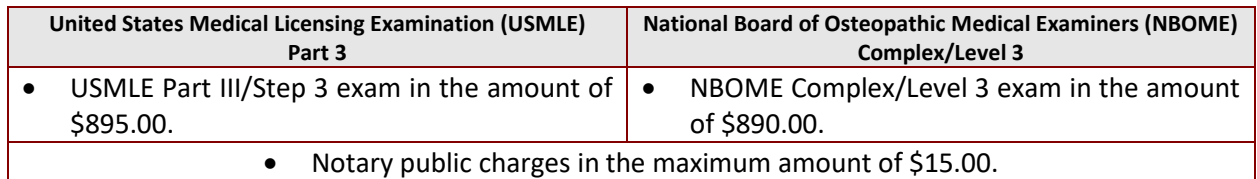

### **Drug Enforcement Administration (DEA) Certificates-Initial & Renewals:**

- The certificate should only be obtained if the Stanford program requires it for the purpose of eprescribing and it must be obtained while appointed as a GME House Staff.
- All eligible house staff must within two (2) months of eligibility for DEA licensure apply for their DEA.
- Initial DEA certificates applied for on/or after April 1<sup>st</sup> of the house staff's graduation year will NOT be reimbursed.

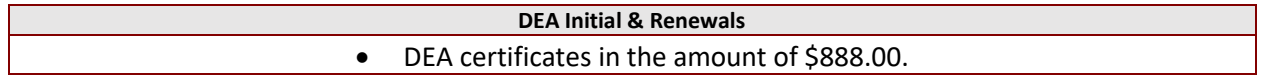

# **Reimbursement Best Practices:**

- House staff must be in possession of a valid Doctor of Medicine (MD) or Doctor of Osteopathic Medicine (DO) Postgraduate Training License (PTL) or Physician's & Surgeon's (P&S) License throughout their training, except:
	- $\circ$  New/Incoming Interns who have up to 180 days after their appointment start date to obtain their PTL.
	- o New/Incoming out of state Stanford ACGME House Staff who have up to 90 days to obtain their P&S License.

It is their responsibility to provide copies of their license to the GME office.

- House Staff's CML and/or DEA must contain:
	- o Issuance & expiration dates
	- o License/certificate #
	- o Address on record

Address on record must be complete house staff's Stanford program address & not residence's home or GME address

If this is not available at the time of reimbursement submission, it must be provided to the GME office as soon as they become available to avoid lapse in EPIC access or e-prescribe.

- To avoid paying IRS tax/s, house staff are to submit reimbursement requests within 30-60 days of incurring the expense. The exception is for new/incoming house staff who must submit their request 30-60 days after their Stanford appointment start date.
- To confirm receipt of payment, check your paystub by visiting [My Payslips](https://wd5.myworkday.com/stanfordhealthcare/d/task/2997$1475.htmld)  Workday in [MyWorkday.com](https://wd5.myworkday.com/stanfordhealthcare/d/task/2997$1475.htmld)
- GME does not reimburse transcription, finger printing or board exam charges.

# **Life Support Training (ACLS and/or BLS) Tuition Charges**

GME does not reimburse these charges as these courses are available to GME House Staff at no charge. To learn more visit GME websit[e Life Support Training Center.](https://med.stanford.edu/gme/housestaff/current/lstc.html)

**Still have questions?** [Ask HR](https://stanfordhc.service-now.com/esc?id=sc_cat_item&table=sc_cat_item&sys_id=46f2ce3c87295d50c4cf0e96cebb355d)